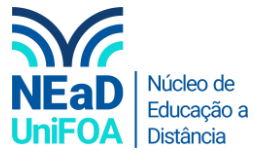

## **Como adicionar uma pessoa a sua equipe no TEAMS?**

*Temos um vídeo para este passo a passo, caso queira acessar [clique aqui](https://fundacaooswaldoaranha-my.sharepoint.com/:v:/g/personal/eduardo_carreiro_foa_org_br/EaPAjdGA_RpCrq_dyFxWPZoBfAnn1swyhrEl5JkJIHV6Mw?e=JhvF3s)*

- 1. Acesse a equipe que deseja adicionar a pessoa
- 2. Clique no ícone \*\*\*

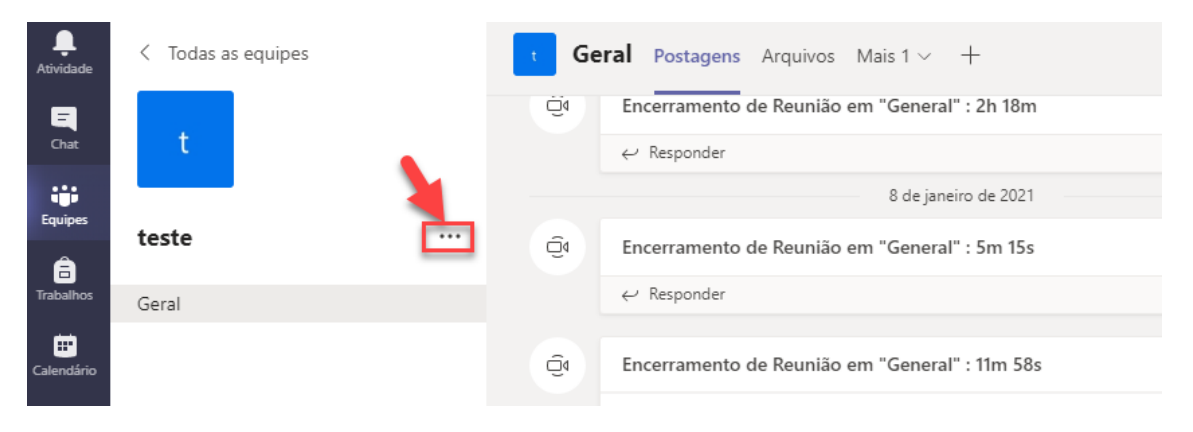

## 3. Clique em "Gerenciar equipe"

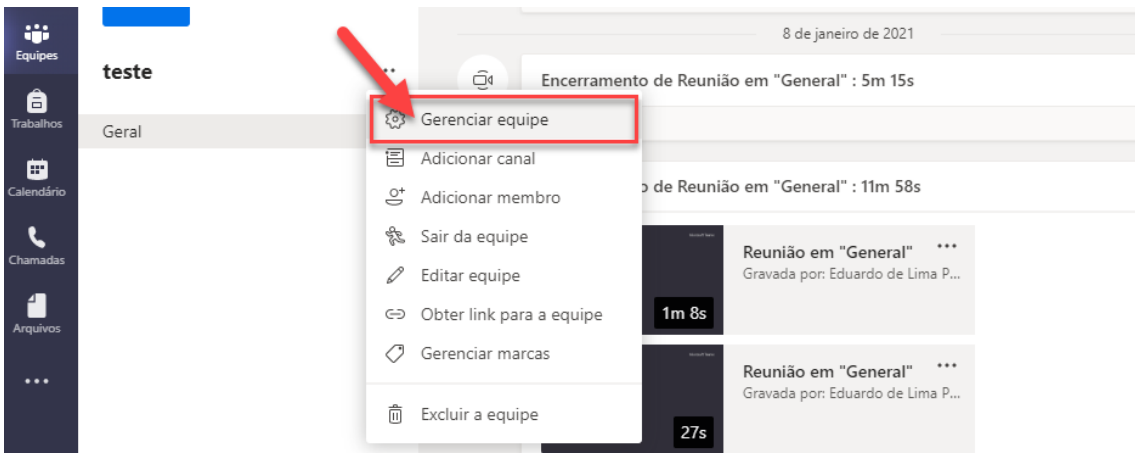

4. No menu "Membros", clique em "Adicionar membro"

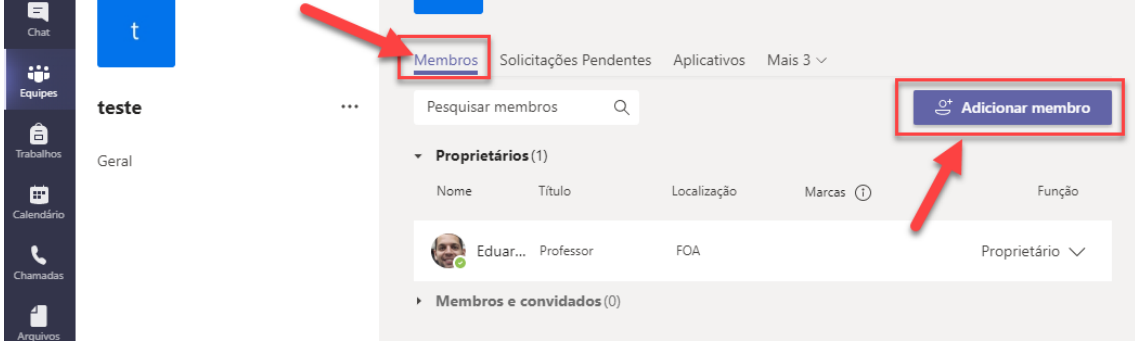

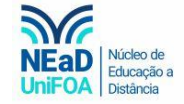

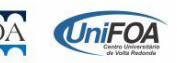

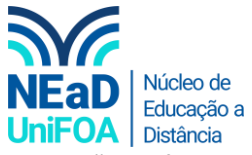

5. Será aberta uma janela. Coloque o nome da pessoa que você deseja e clique em "Adicionar", conforme a figura a seguir.

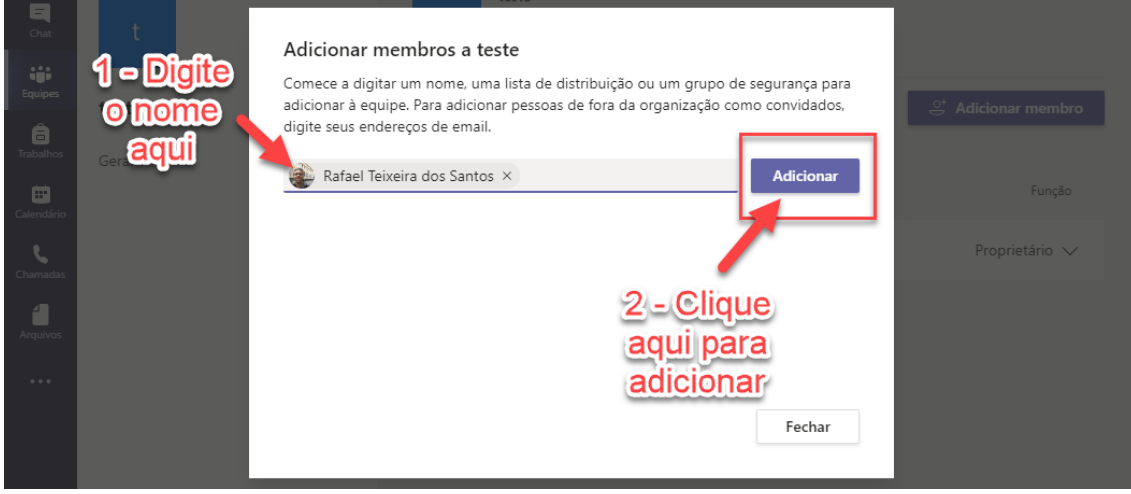

6. Escolha a função da pessoa adicionada na equipe (proprietário ou membro) e clique em "Fechar".

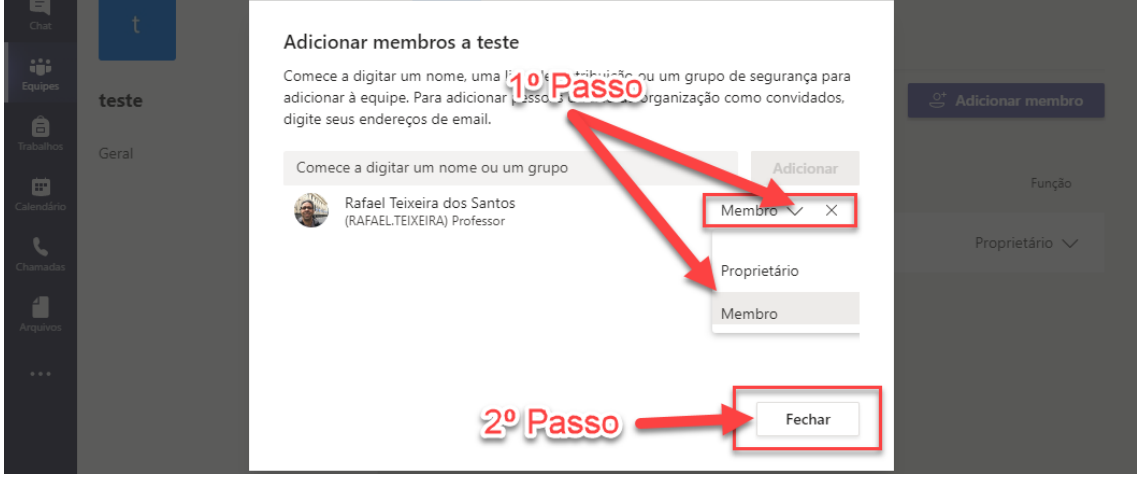

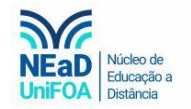

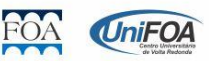